# Procédurier pour les signatures électroniques

- **1. La signature électronique doitse faire, à partir d'un ordinateur, en remplissant le formulaire sur la page Web de l'école, disponible à partir de la section admission/inscription du csdps.qc.ca.**
- **2. Si vous ne disposez pas du logiciel Acrobat Reader sur votre ordinateur, il est disponible gratuitement ici :**

#### **https://get.adobe.com/fr/reader/**

**3. Sélectionnez le champ signature dans le fichier PDF :**

### SIGNATURE DE L'AUTORITÉ PARENTALE

**4. Une nouvelle fenêtre apparaîtra pour créer une signature électronique si vous n'en avez aucune. Cliquez sur « Configurer l'ID numérique »**

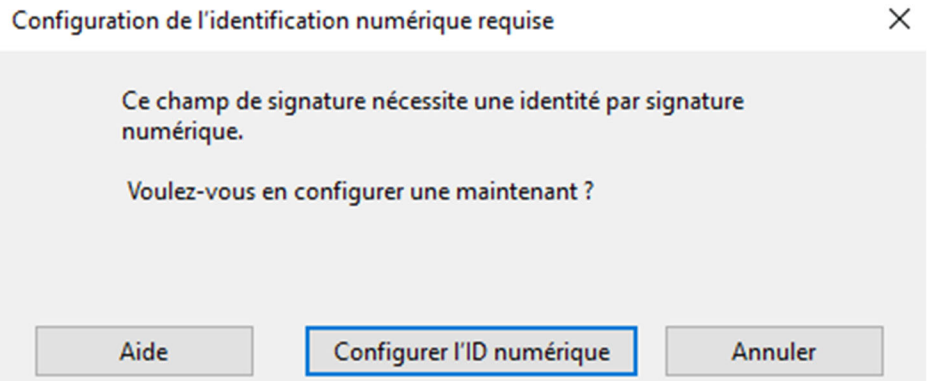

**5. Sélectionnez la case « Créer une identification numérique » et appuyer sur continuer.** 

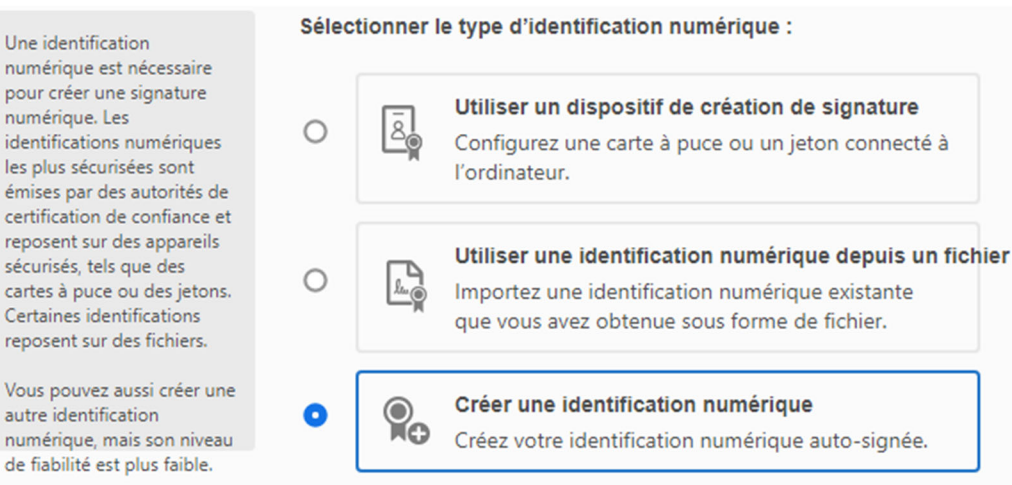

## **6. Enregistrer votre signature électronique dans un fichier. Appuyez sur continuer.**

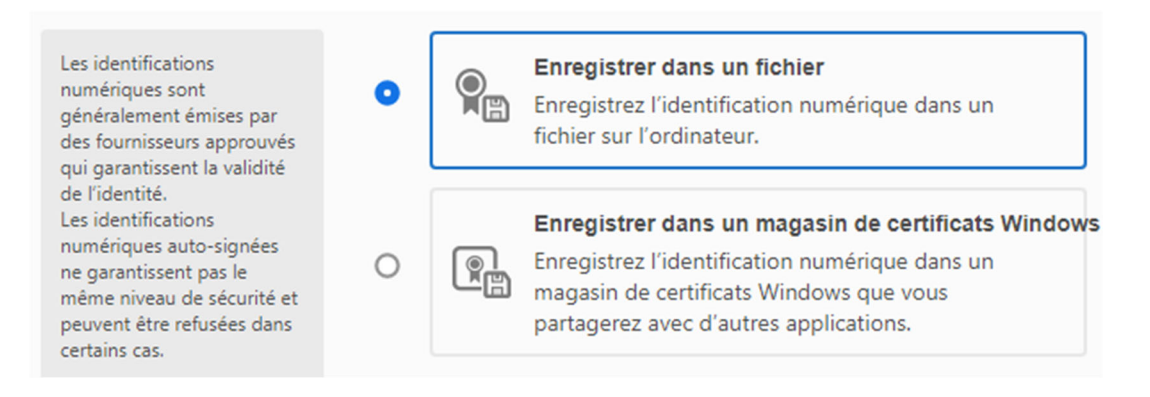

## **7. Insérer les informations nécessaires (Nom, l'adresse électronique ainsi que le pays)**

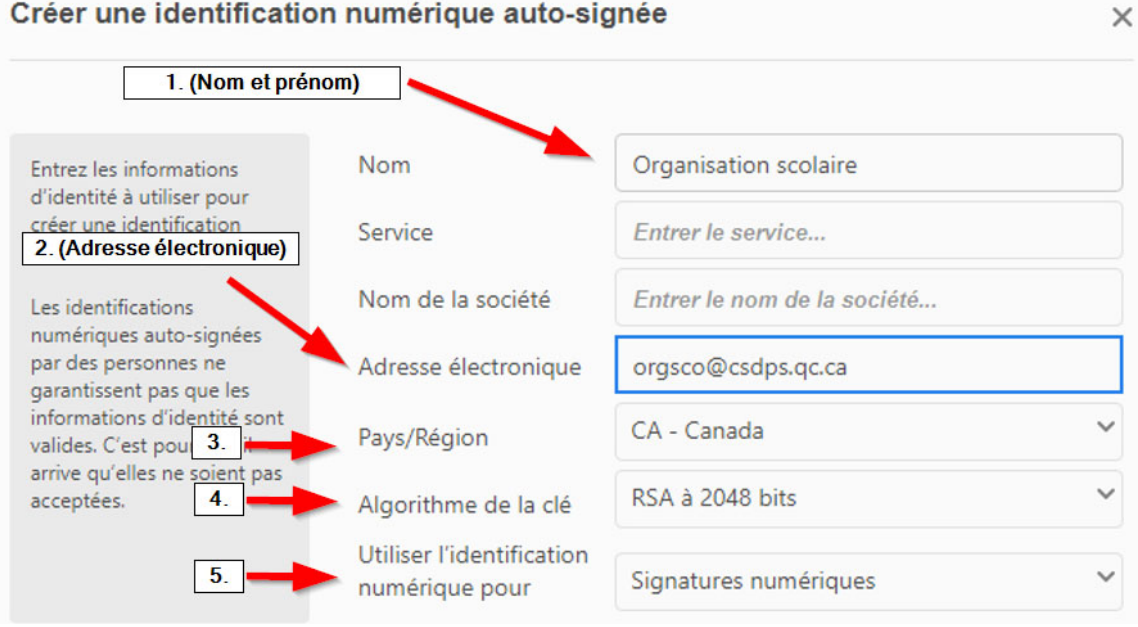

- **8. Créer un mot de passe pour l'utilisation de votre signature électronique. Appuyer sur continuer.**
- **9. Sélectionner la bonne signature électronique si plusieurs sont enregistrés sur votre ordinateur et continuer.**
- **10. Votre signature électronique apparaîtra, vous devez saisir le mot de passe dans le coin en bas à gauche et cliquer sur « signer ».**